### **自治体の保健サービス等の情報の登録・配信・閲覧機能(自治体担当者向け)**

(1) **概要**

「自治体の保健サービス等の情報の登録・配信・閲覧機能」は、地域と連携した予防・健康づくりの活 性化を目的とし、自治体がポータルサイトを通して保健事業を公開することや、健保組合等の担当者が地 域の保健事業を把握することができる機能です。自治体がポータルサイトを通して保健事業を公開すること で、健保組合や他自治体等の担当者もそれらの情報を閲覧できるようになります。また、健保組合の担当 者は、情報を得たい自治体(加入者が多く住んでいる自治体など)をあらかじめ登録することで、最新情 報をメールで受け取ることができるようになります。

#### (2) **自治体の保健サービス等の情報の登録・配信・閲覧機能のページを開く**

ポータルサイト・トップページのデータヘルスライブラリーから [\(図](#page-0-0) [1](#page-0-0))「自治体の保健サービス情報」をクリ ックすると、自治体の保健サービス情報検索画面のページを開くことができます。

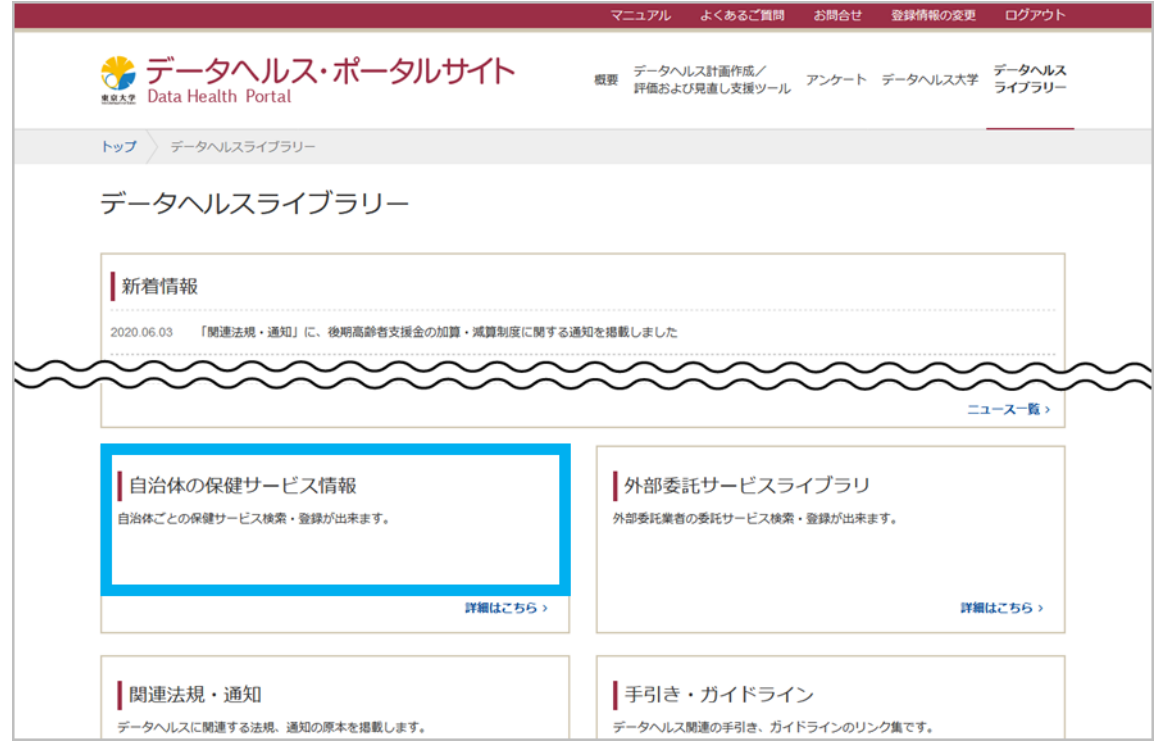

図 1 データヘルスライブラリートップページ

#### <span id="page-0-0"></span>(3) **自治体の保健サービス情報を検索する**

自治体の保健サービス情報検索画面へアクセスすると、日本地図の画面が表示されますので、確認し たい都道府県をクリックしてください[\(図](#page-1-0) [2](#page-1-0))。選択した都道府県で実施されている保健事業の一覧が表 示されます[\(図](#page-1-1) [3](#page-1-1))。

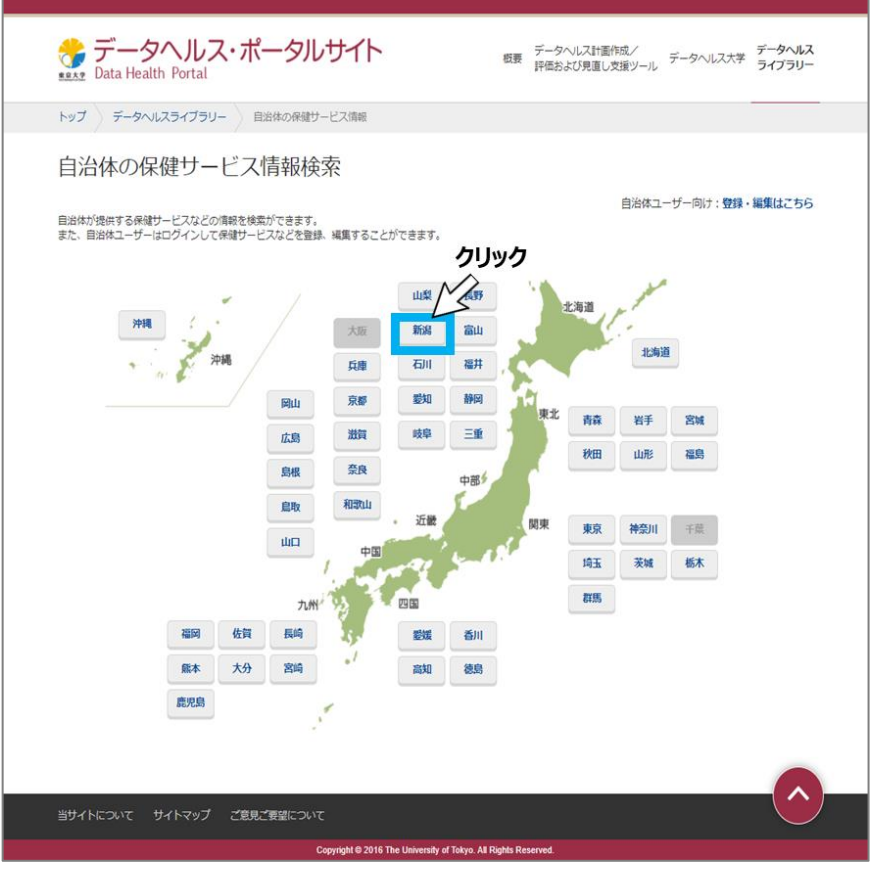

図 2 自治体の保健サービス情報検索画面

<span id="page-1-0"></span>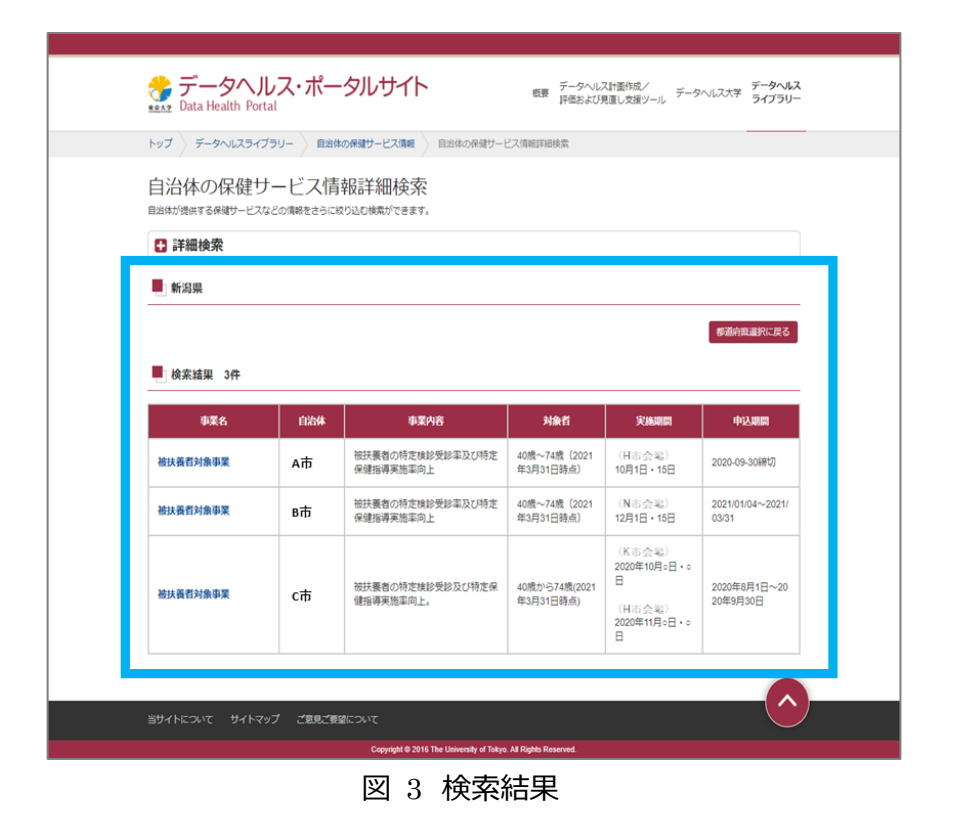

<span id="page-1-1"></span>検索の結果、表示される保健サービス一覧で事業名をクリックすると詳細の内容を確認できます。

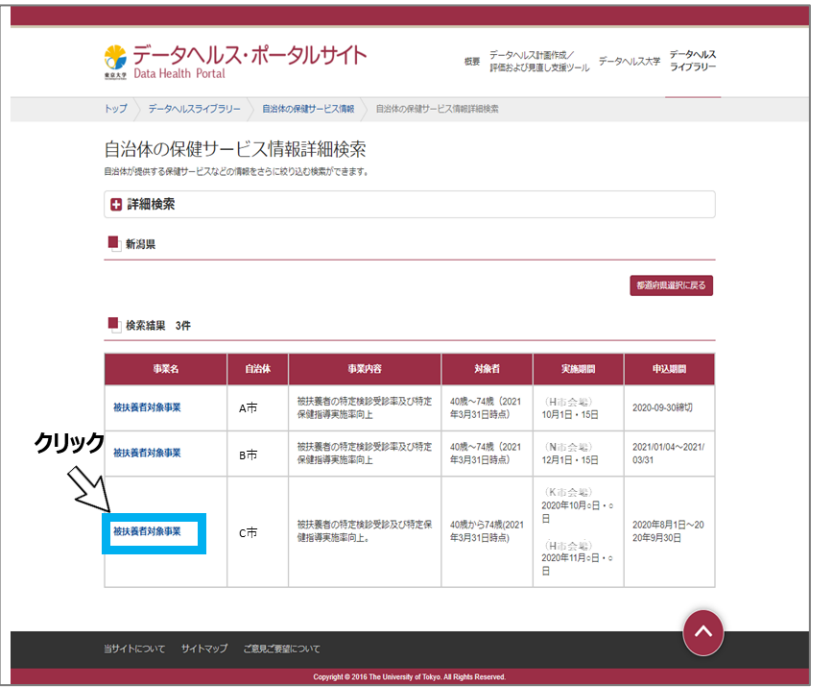

図 4 自治体の保健サービス情報を閲覧する

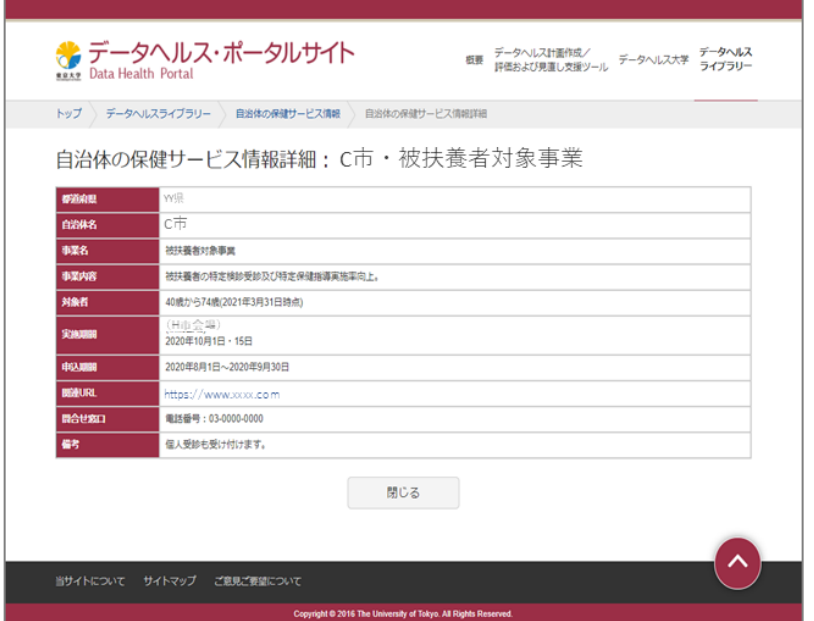

図 5 自治体の保健サービス情報詳細

# (4) **ユーザー情報の登録をする**

## 1)**ユーザー登録をする**

自地域の保健サービス情報を登録する場合、データヘルス・ポータルサイトへのユーザー登録が必要です。 ポータルサイト・トップページのデータヘルスライブラリーから、「自治体の保健サービス情報」をクリックしてくださ

い。自治体の保健サービス情報検索画面へアクセスできますので、日本地図の画面の右上にある「自治体 向けユーザー:登録・編集はこちら」をクリックしてください。保健サービス情報登録・編集画面より「登録が まだの方はこちら」をクリックするとユーザー登録ができます[\(図](#page-3-0) [6](#page-3-0))。ユーザー登録をすることで、自らが所 属する自治体の保健サービスを登録することができます。なお、各自治体の保健サービスの検索機能は、 ユーザー登録なしでも利用できます。

ユーザー登録したアカウントの有効期限は 1 年間になります。アカウントの更新に関しては、「(4) 3) ア カウントの有効期間を延長」の内容を参考にしてください。

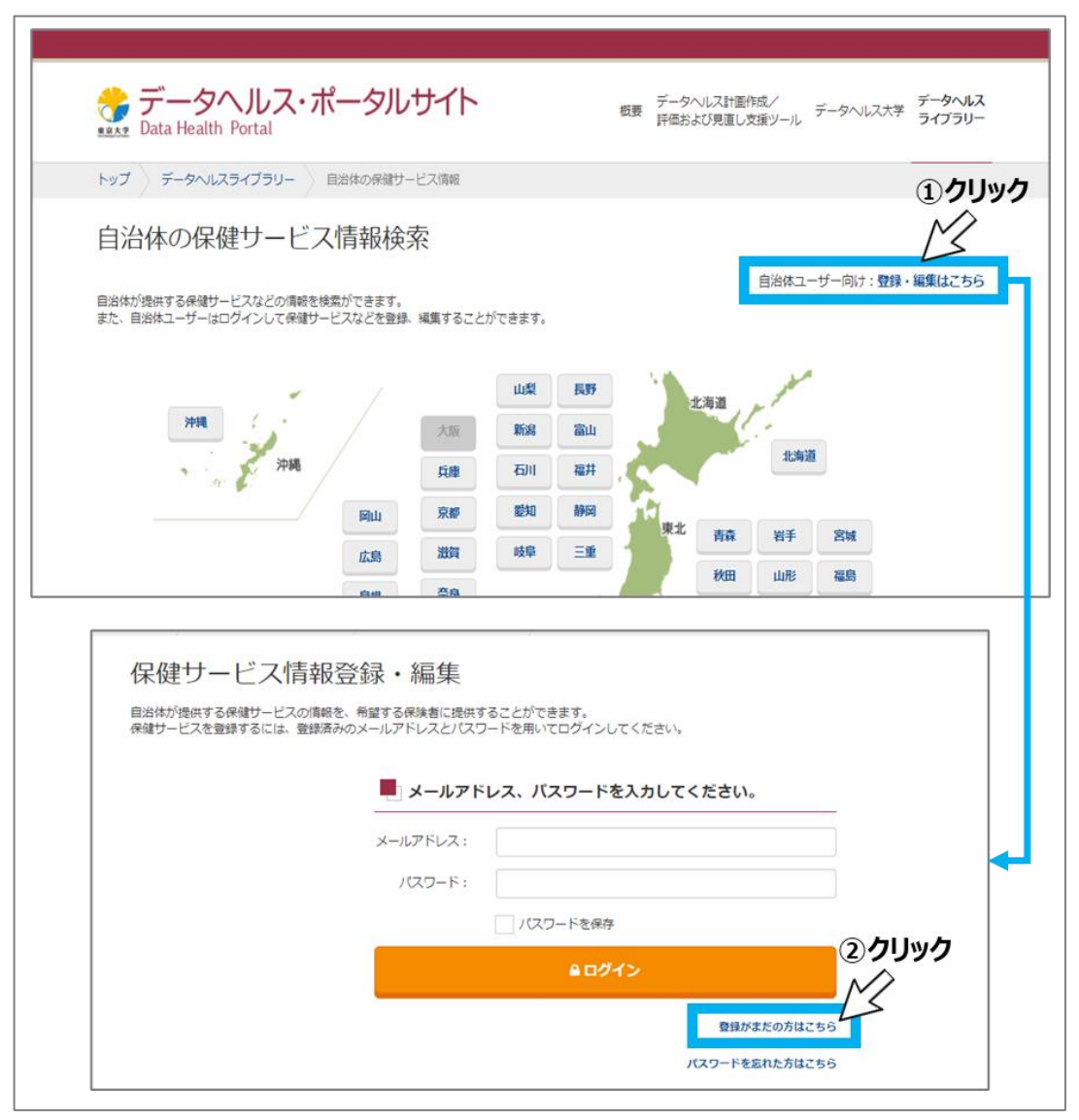

図 6 保健サービス情報登録 編集ログイン画面

<span id="page-3-0"></span>利用規約が表示されますので、利用規約を確認のうえ「利用規約に同意する」に▽フチェックしてから、 「登録手続きに進む」をクリックしてください [\(図](#page-4-0) [7](#page-4-0))。

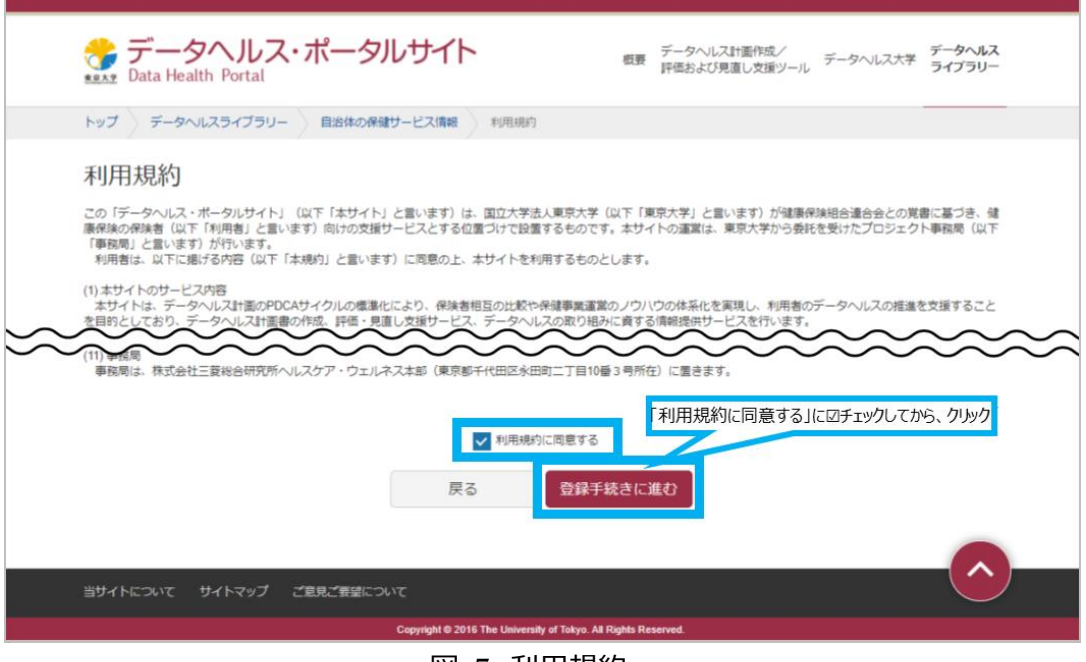

図 7 利用規約

<span id="page-4-0"></span>ユーザー情報の登録画面で、担当者メールアドレス、都道府県、市区町村名、担当者名、担当者電 話番号等の必須入力項目を記載し、「メール送信」をクリックしてください[\(図](#page-4-1) [8](#page-4-1))。登録が完了したら、 登録完了メールが送信されますのでご確認ください[\(図](#page-5-0) [9](#page-5-0))。

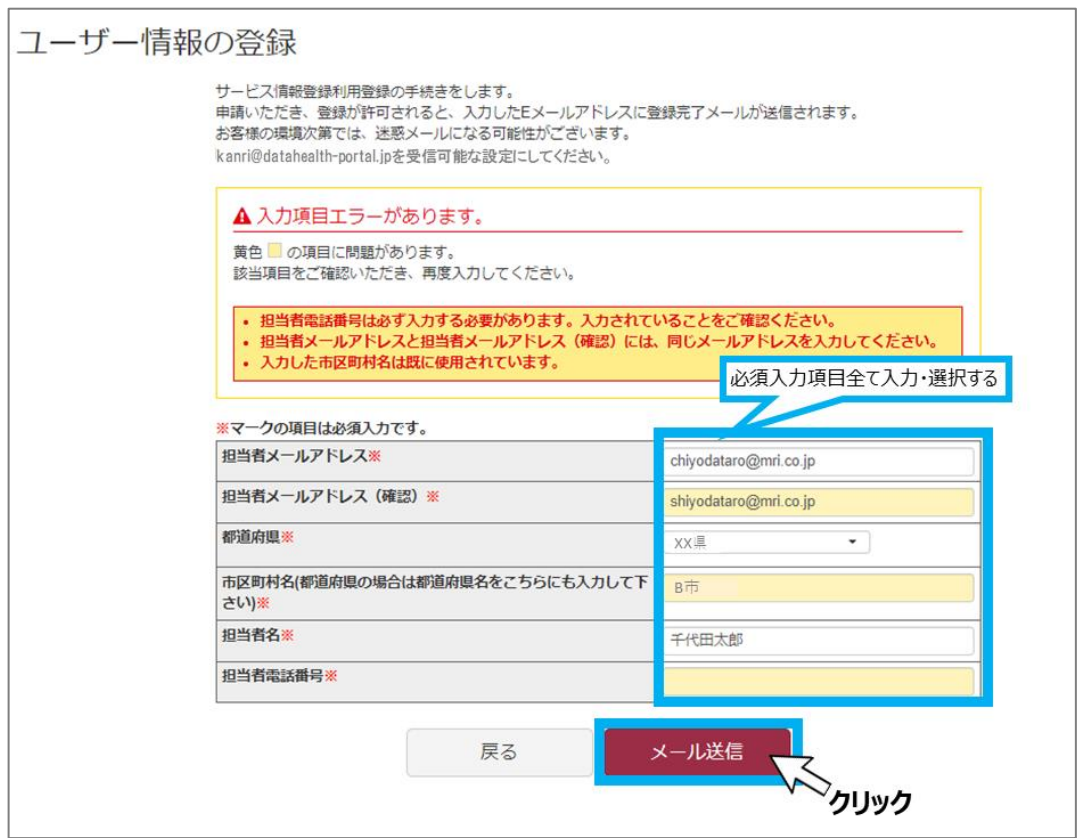

<span id="page-4-1"></span>図 8 ユーザー情報の登録

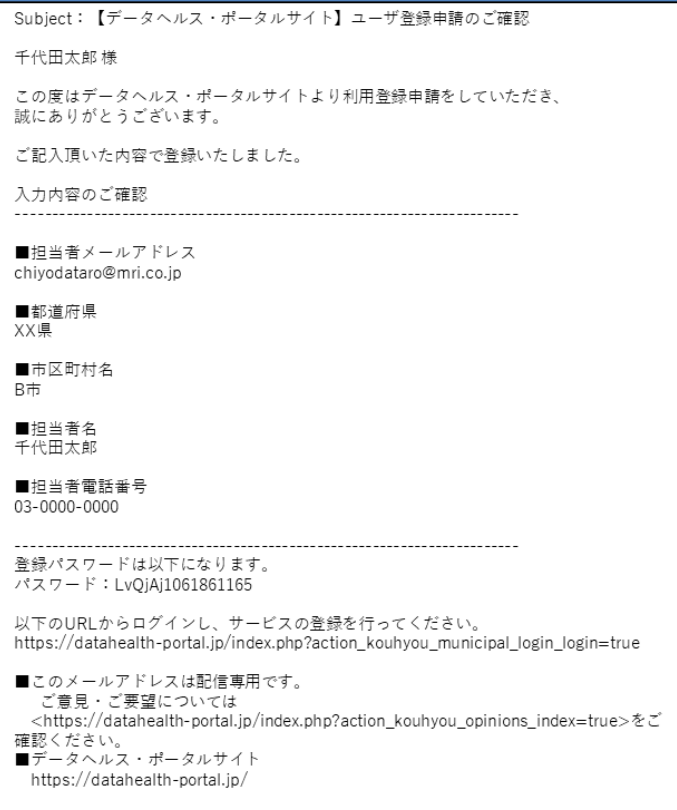

### 図 9 登録完了メール

# <span id="page-5-0"></span>2)**ユーザー情報の変更をする**

登録済のユーザー情報の変更ができます。ポータルサイト・トップページのデータヘルスライブラリーから、 「自治体の保健サービス情報」をクリックしてください。自治体の保健サービス情報検索画面へアクセスでき ますので、日本地図の画面の右上にある「自治体向けユーザー:登録・編集はこちら」をクリックしてください。 保健サービス情報登録・編集画面よりメールアドレス・パスワードを入力し、「ユーザー情報の変更」をクリック します[\(図](#page-6-0) [10](#page-6-0))。

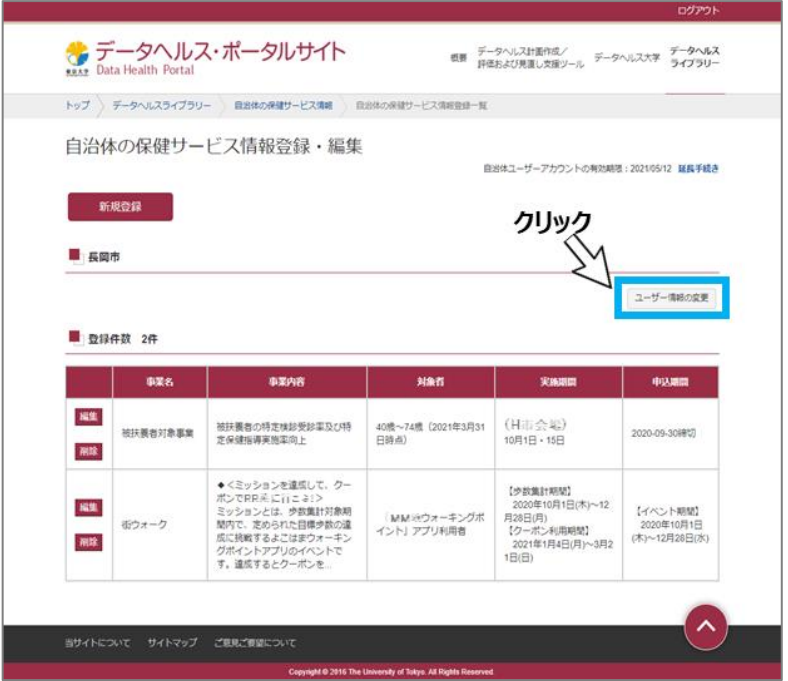

図 10 ユーザー情報の変更

<span id="page-6-0"></span>ユーザー情報を変更して、「更新する」をクリックしてください[\(図](#page-6-1) [11](#page-6-1))。登録のユーザー情報が更新され、 登録アドレスへユーザー更新申請の確認メールが届きます。

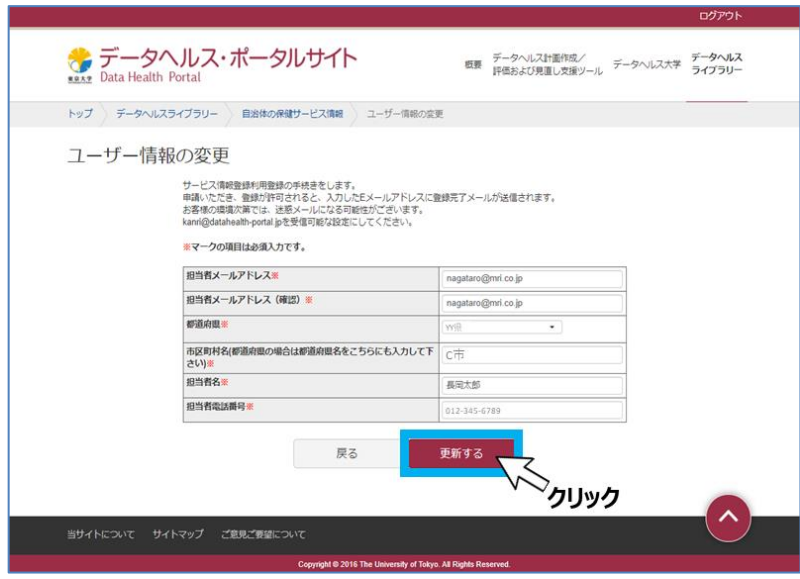

図 11 ユーザー情報の更新

# <span id="page-6-1"></span>3)**アカウントの有効期間を延長する**

登録アカウントの登録有効期限の 30 日前、14 日前、7 日前のそれぞれに、アカウント期間延長確認メ ールが届きます[\(図](#page-7-0) [12](#page-7-0))。延長が必要な場合は、メールに記載の URL へアクセスし、期間延長手続き を行ってください。

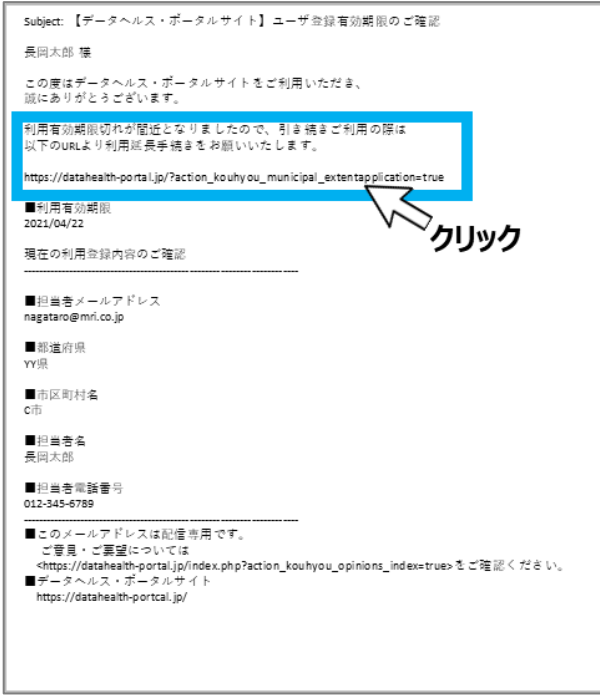

図 12 アカウント期間延長確認メール

<span id="page-7-0"></span>URL をクリックすると、アカウント有効期間延長画面にアクセスできます。登録メールアドレス、パスワード を入力し「有効期限延長申請」をクリックしてください[\(図](#page-7-1) [13](#page-7-1))。有効期限が 1 年延長され、登録アドレ スへアカウント登録利用期間延長の確認のメールが配信されます[\(図](#page-8-0) [14](#page-8-0)[、図](#page-8-1) [15](#page-8-1))。

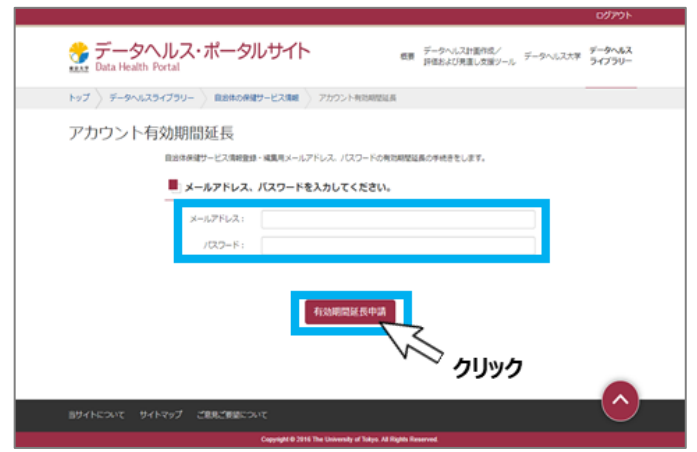

<span id="page-7-1"></span>図 13 アカウント有効期間延長画面

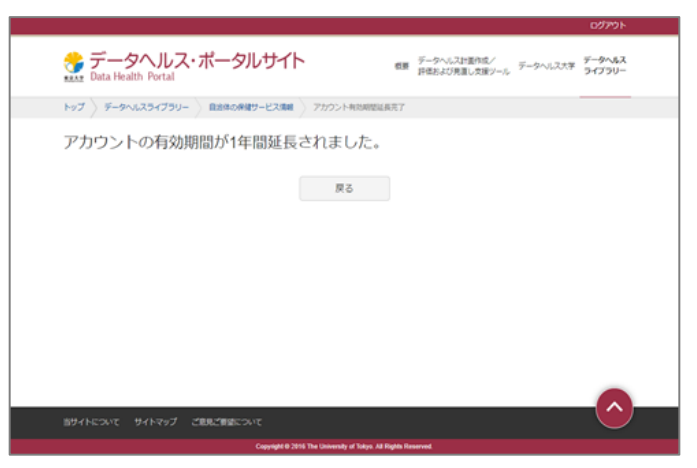

図 14 アカウント有効期間延長完了

<span id="page-8-0"></span>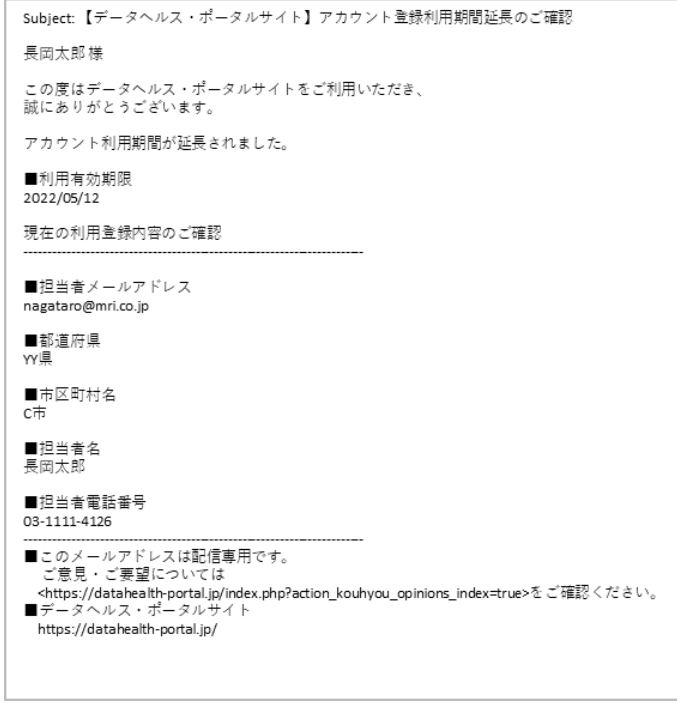

図 15 確認メール

<span id="page-8-1"></span>延長の手続きをしない場合は、有効期限当日にユーザー登録失効の確認メールが届きます[\(図](#page-9-0) [16](#page-9-0))。

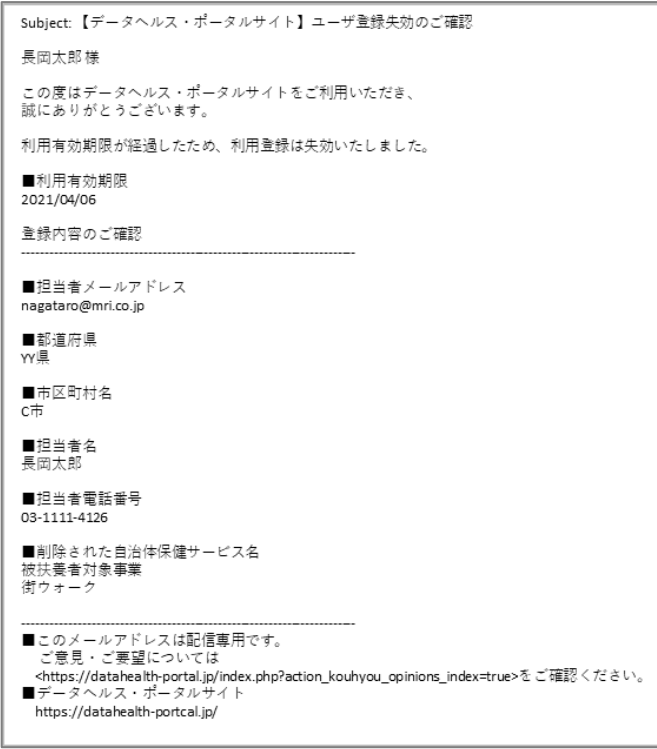

図 16 登録失効メール

<span id="page-9-0"></span>(5) **自治体の保健サービス情報へログインする**

1)**ログインする**

ユーザー登録完了メールが届いたら、データヘルス・ポータルサイトへアクセスし、データヘルスライブラリーの トップページから保健サービス情報登録・編集画面へアクセスしてください。ログイン画面で、メールアドレスと ユーザー登録完了メールに記載されているパスワードを入力しログインしてください [\(図](#page-9-1) [17](#page-9-1) [図](#page-10-0) [18](#page-10-0))。

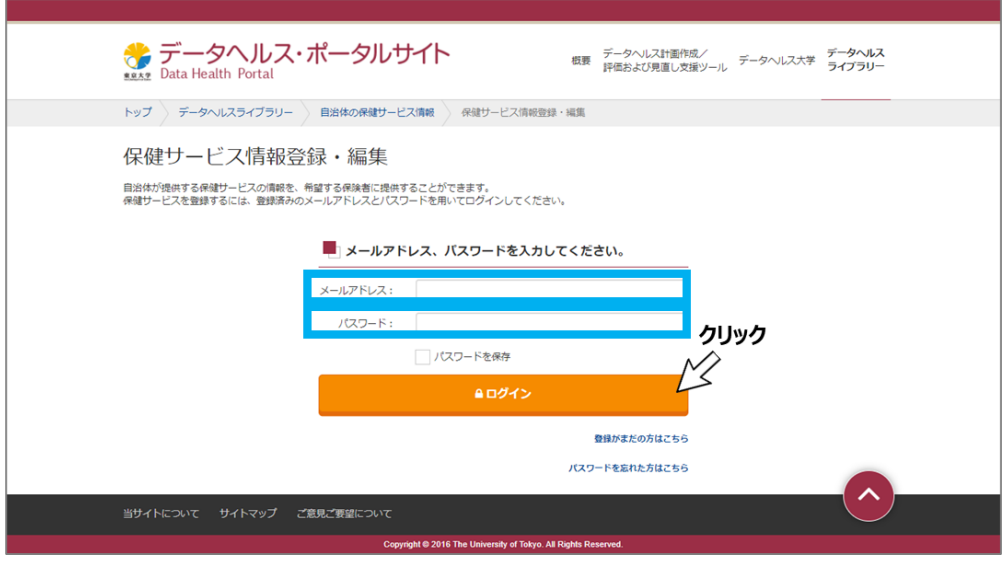

<span id="page-9-1"></span>図 17 ログインする

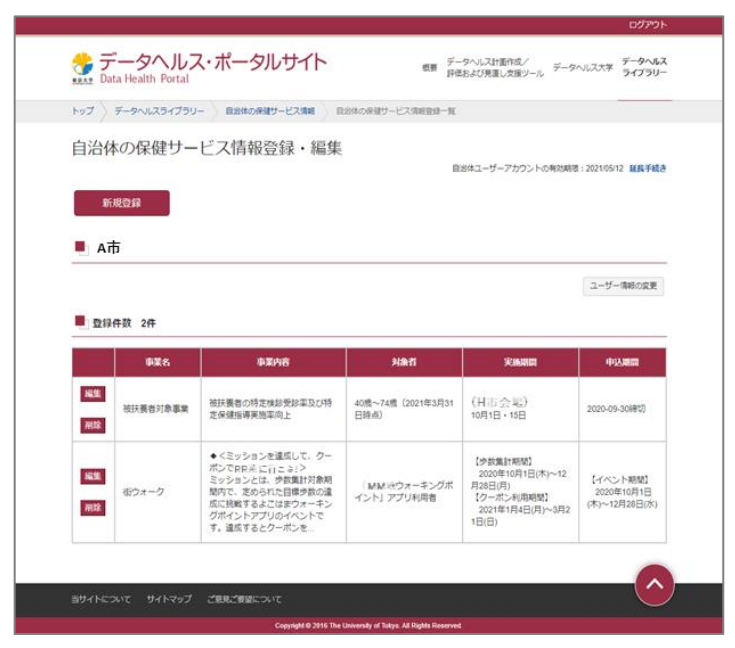

図 18 自治体の保健サービス情報登録・編集画面

<span id="page-10-0"></span>自治体の保健サービス情報登録・編集画面が表示されますので、自治体の保健サービス情報を登録し てください。

### (6) **自治体の保健サービス情報を登録する**

### 1)**自治体の保健サービス情報を新規登録する**

「新規登録」をクリックすると、自治体の保健サービス情報登録画面が開きます [\(図](#page-10-1) [19](#page-10-1))。

<span id="page-10-1"></span>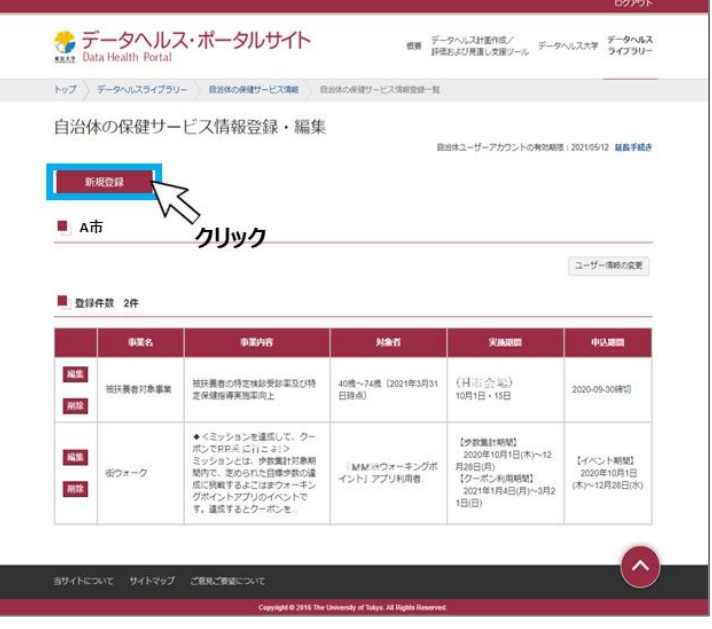

図 19 新規登録する

自治体の保健サービス情報登録画面で、事業名、事業内容、対象者、実施期間、申込期間、関連 URL、問合わせ窓口等の必須入力項目を記載し「確認」をクリックしてください[\(図](#page-11-0) [20](#page-11-0))。

自治体の保健サービス情報登録確認 画面で登録内容を確認し、問題がなければ「登録」をクリックして ください[\(図](#page-12-0) [21](#page-12-0))。自治体の保健サービス情報登録完了画面が表示されたら登録完了です[\(図](#page-12-1) [22](#page-12-1))。 自治体のメールアドレス宛に事業登録完了メールが届きますので、併せて確認してください。

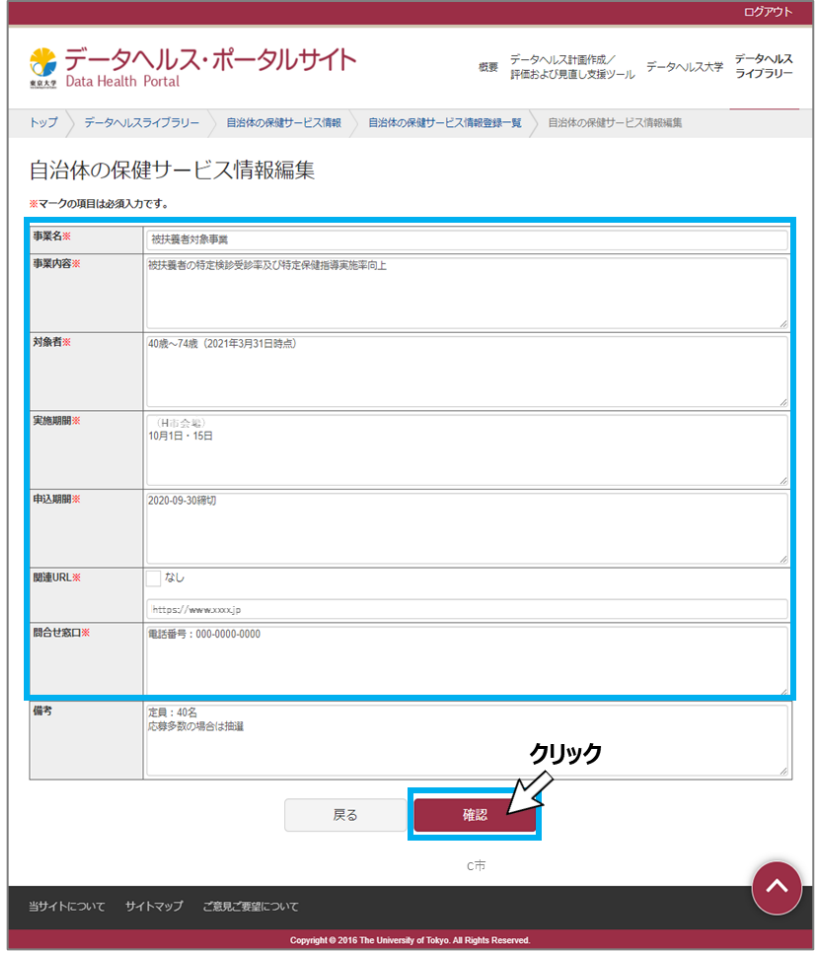

<span id="page-11-0"></span>図 20 自治体の保健サービス情報登録画面

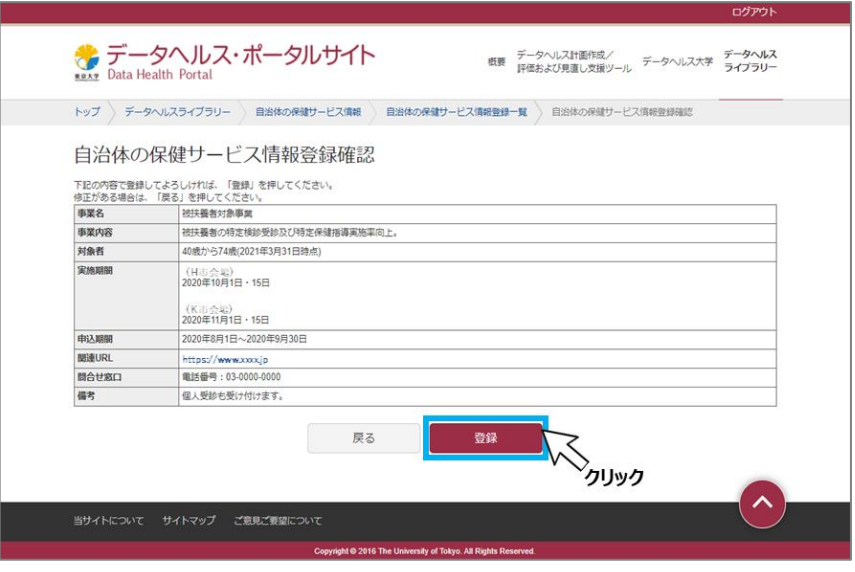

図 21 自治体の保健サービス情報登録確認画面

<span id="page-12-0"></span>

|                                                                | ログアウト                                                                                                    |
|----------------------------------------------------------------|----------------------------------------------------------------------------------------------------|
| ◆ データヘルス・ポータルサイト<br>药器<br><b>ROAD</b> Data Health Portal       | データへルス<br>データへルス計画作成/<br>データヘルス大学<br>ライブラリー<br>評価および見直し支援ツール                                                                            |
| トップ<br>データへルスライブラリー<br>自治体の保健サービス情報<br>自治体の保健サービス情報登録一覧        | Subject 【ゲータへルス・ポータルサイト】保健サービス登録のご確認<br>長田大郎県                                                                                           |
| 自治体の保健サービス情報登録完了                                               | この度はデータへんス・ポータルサイトをご利用いただき、<br>試にありがとうございます。<br>ご記入深いた内容で保健サービスを発明いたしました。                                                               |
| 保健サービス情報の登録が完了しました。                                            | 入力内容のご確認<br>■再展名<br>初日青金218 富星                                                                                                    |
| トップページに戻る                                                      | ■実施内容<br>対対景者の特定検討受信率及び特定保健指導実施等向上<br>■71 年度<br>40歳~34歳(2020年5月31日時点)                                                                   |
|                                                                | ■実現期間<br>$10075 \pm 0.001$<br>B21 - B2Restock                                                                                           |
|                                                                | 化市合場<br>2020年11月1日 - 15日<br>■中心期間<br>日本日本の000メージ1月ままの000                                                                                |
|                                                                | $157 - 151 + 151$<br>hiltoni / Funerur annos Ja<br>■関合せ次ロ                                                                               |
|                                                                | <b>電話番号: 05-0000-0000</b><br>$-0.05$<br>個人受診も受け付けます。                                                                                    |
|                                                                | ■このメールアドレスは配信業用です。<br>ご言葉・ご要望については<br>中的ps://datahealth-portal.jp/ndex.php?action_koulvou_municipal_opinions_index=true> 2 ご確認く<br>ださい。 |
| 当サイトについて サイトマップ ご意見ご要望について                                     | ■データへんス・ポークルサイト<br>https://datahealth-portal.jp/                                                                                        |
| Copyright @ 2016 The University of Tokyo. All Rights Reserved: |                                                                                                    |

図 22 登録完了画面

## <span id="page-12-1"></span>2)**自治体の保健サービス情報を修正する**

登録済の自治体の保健サービス情報を修正することができます。修正したい事業の左側にある「編集」 をクリックしてください[\(図](#page-13-0) [23](#page-13-0))。

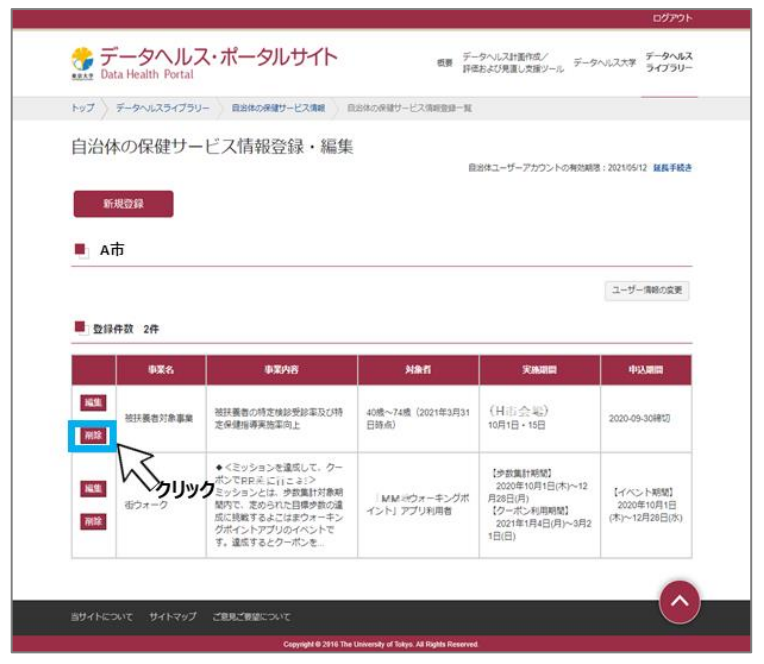

図 23 修正する

<span id="page-13-0"></span>自治体の保健サービス情報編集画面が開きます。修正、編集を行い「確認」をクリックしてください[\(図](#page-13-1) [24](#page-13-1))。

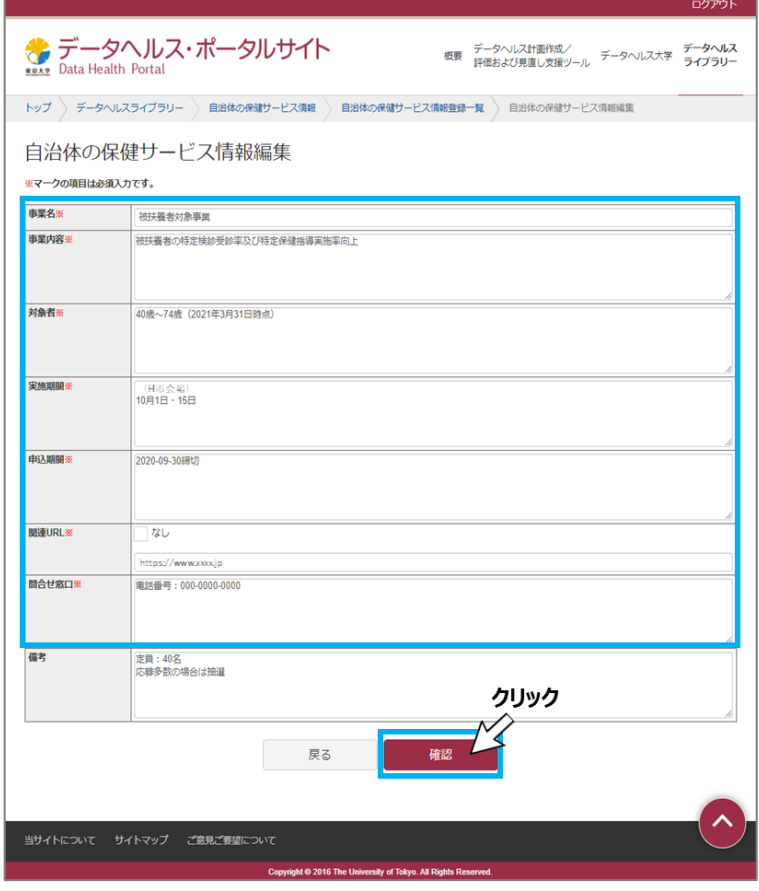

<span id="page-13-1"></span>図 24 修正内容の確認をする

自治体の保健サービス情報登録確認画面で登録内容を確認し、「登録」をクリックしてください。自治体 の保健サービス情報登録完了画面が表示されたら登録完了です。自治体のメールアドレス宛に事業登録 完了メールが届きますので、併せて確認してください[\(図](#page-14-0) [25](#page-14-0))。

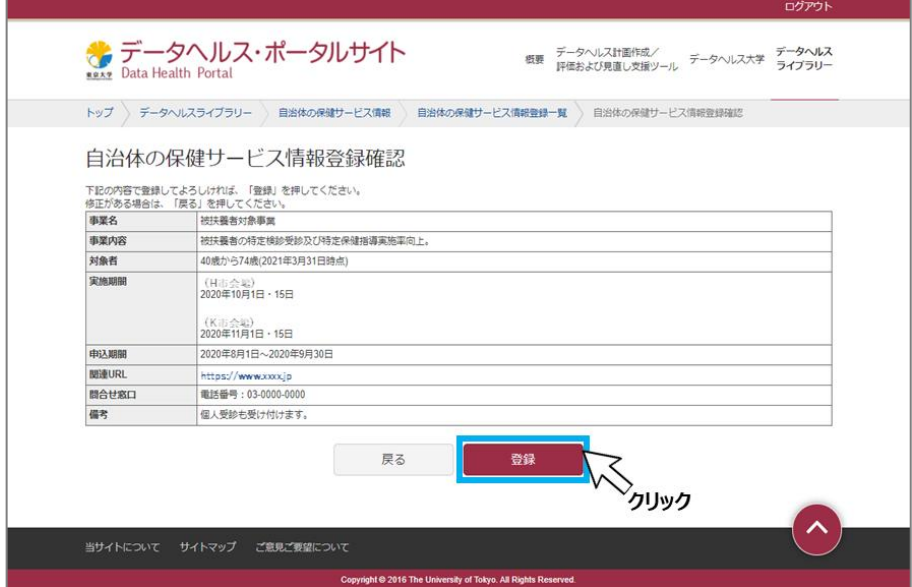

図 25 修正内容の登録をする

<span id="page-14-0"></span>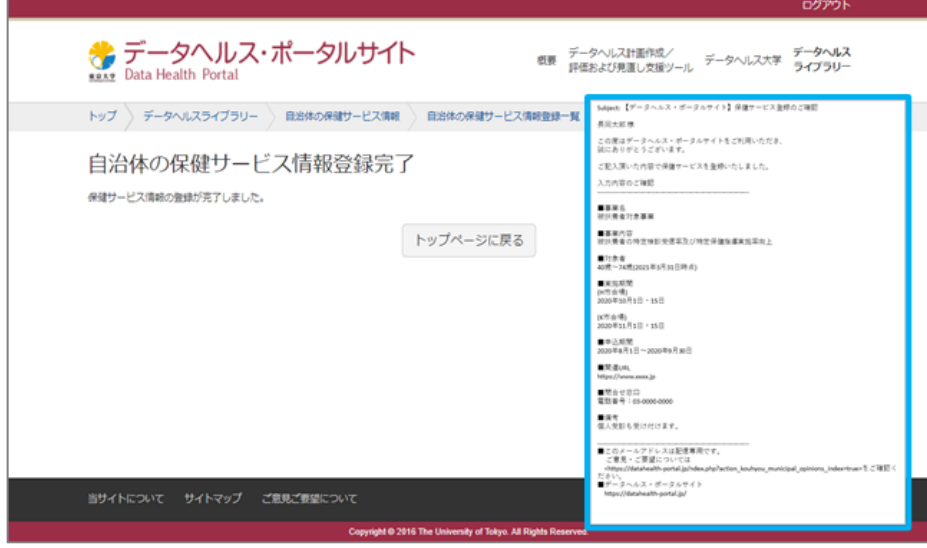

図 26 修正完了

#### 3)**自治体の保健サービス情報を削除する**

登録済の自治体の保健サービス情報を削除することができます。削除する事業の左側にある「削除」を クリックしてください[\(図](#page-15-0) [27](#page-15-0))。注意のメッセージが表示されますので、問題なければ「はい」をクリックしてくだ さい[\(図](#page-15-1) [28](#page-15-1))。一覧から登録事業が削除され、登録アドレスへ自治体の保健サービス削除メールが届き ますので確認してください[\(図](#page-15-2) [29](#page-15-2))。

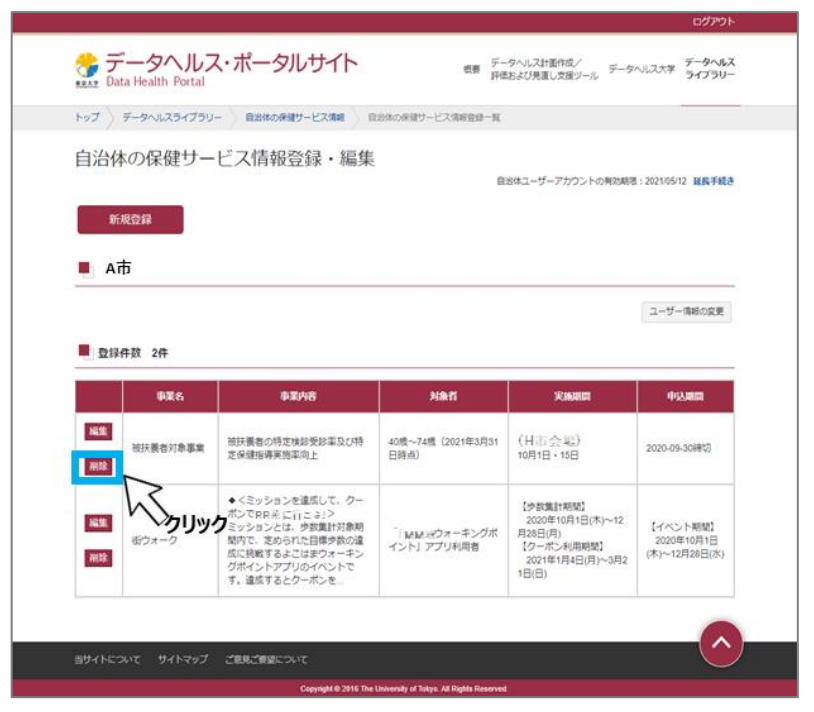

図 27 削除する

<span id="page-15-1"></span><span id="page-15-0"></span>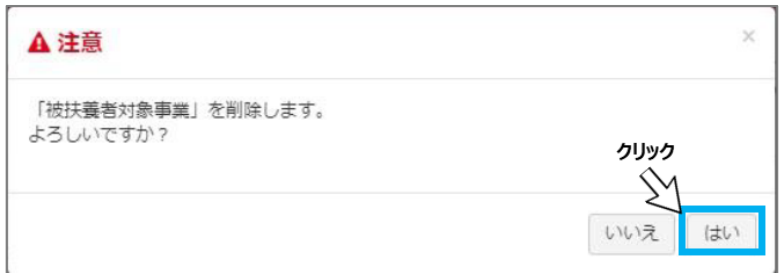

図 28 削除内容の確認

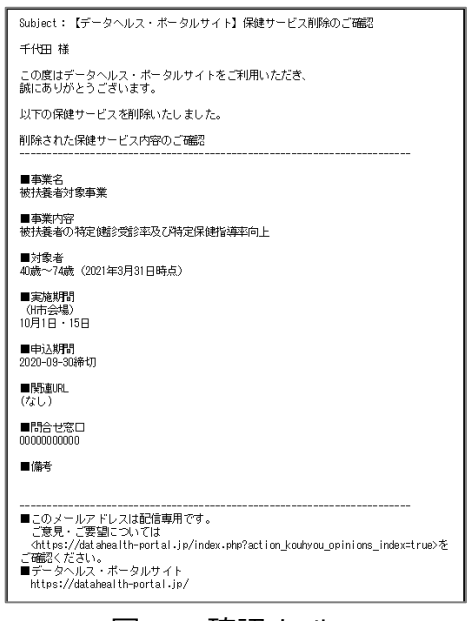

<span id="page-15-2"></span>図 29 確認メール